# *Научно-производственное предприятие* «ИНТЕРПРИБОР»

# **ПРИБОР ДИАГНОСТИКИ СВАЙ СПЕКТР-2.0**

РУКОВОДСТВО ПО ЭКСПЛУАТАЦИИ

# **Содержание**

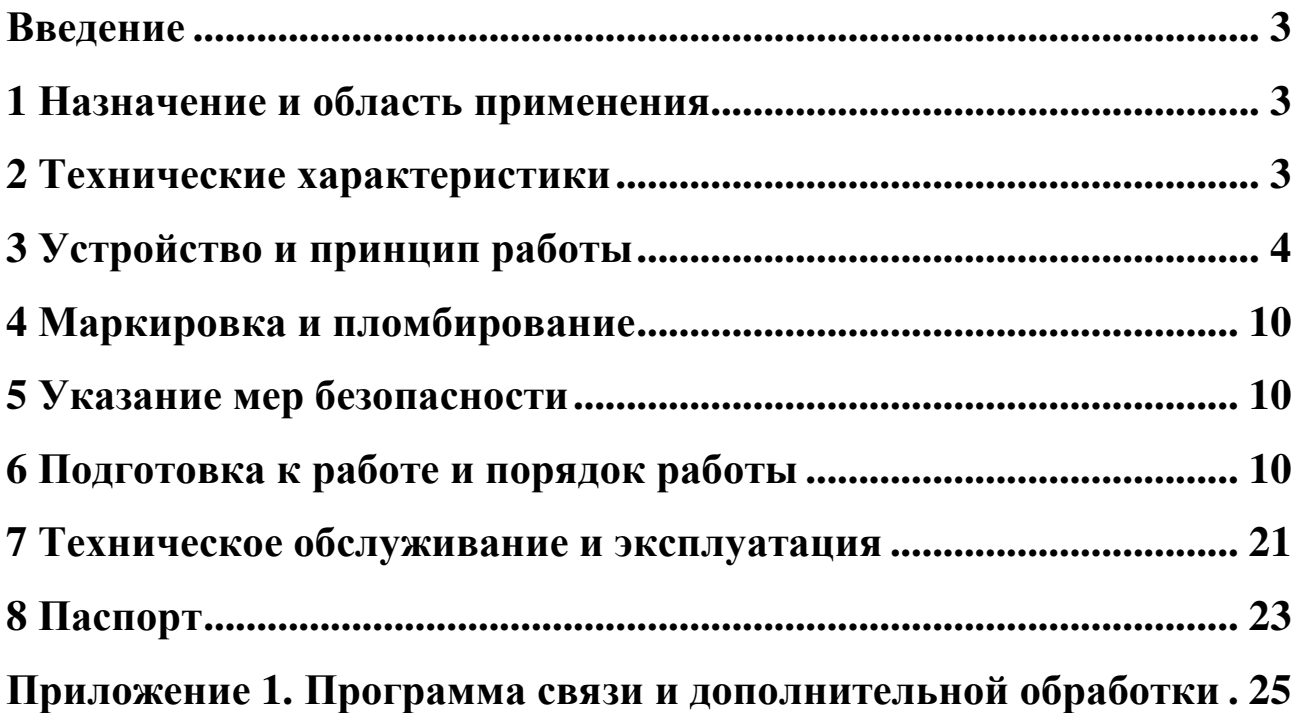

#### **Введение**

Руководство по эксплуатации содержит информацию о принципе действия и конструкции, технические характеристики и другие сведения, необходимые для нормальной эксплуатации прибора для диагностики свай СПЕКТР-2.0.

Эксплуатация прибора допускается только после изучения настоящего руководства.

#### **1 Назначение и область применения**

Прибор предназначен для определения длины свай, обнаружения и локализации дефектов, получения сейсмоспектрального профиля. СПЕКТР-2.0 позволяет проанализировать реакцию объекта на ударное воздействие одновременно по 2 каналам во временной и спектральной области. Может использоваться в качестве двухканальной сейсмостанции.

#### **2 Технические характеристики**

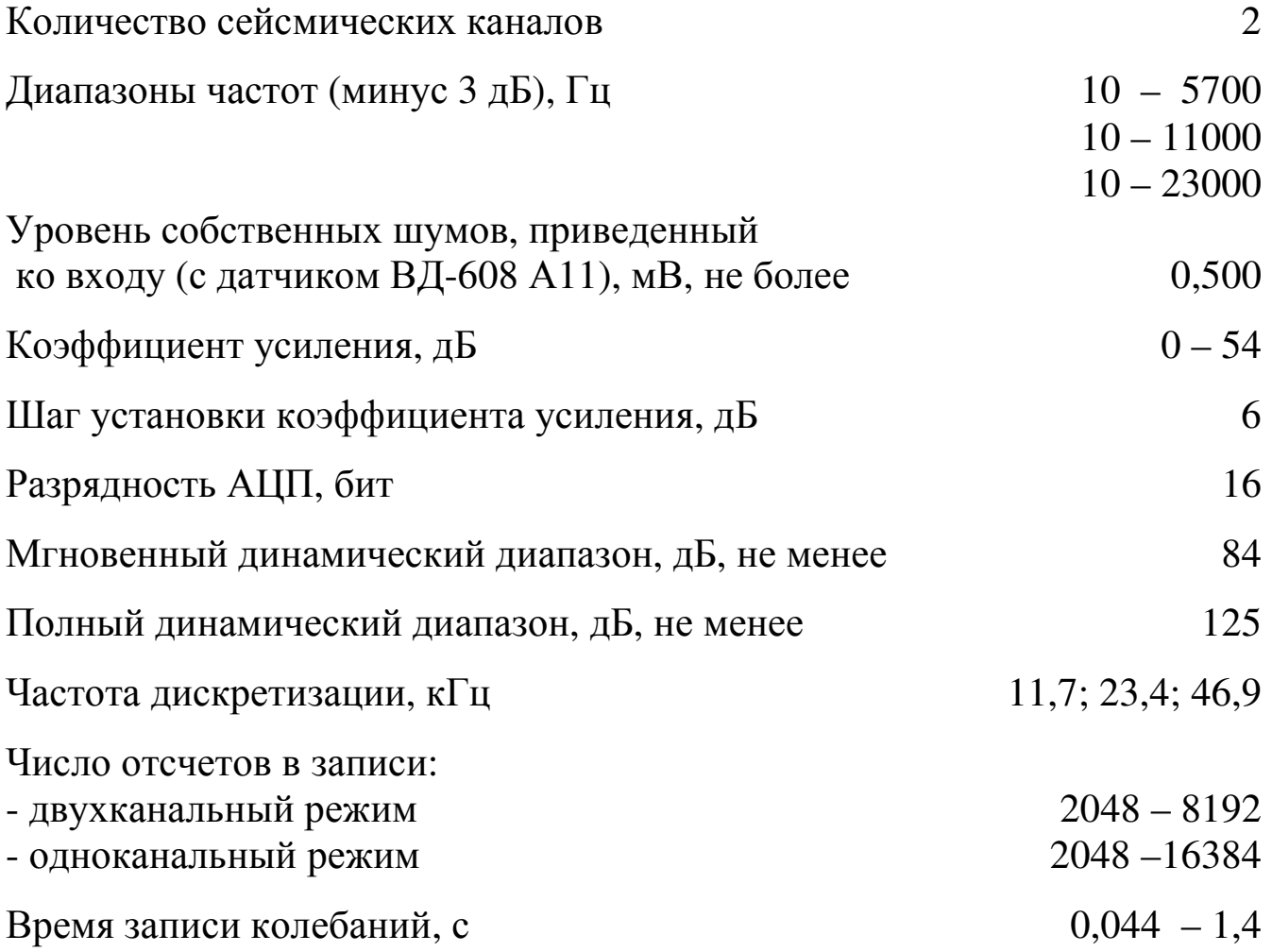

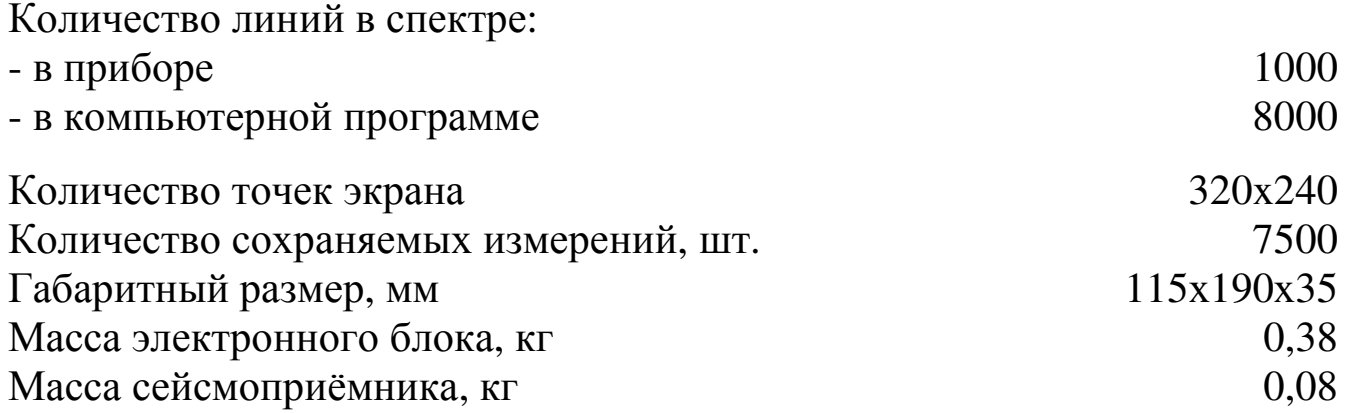

## **3 Устройство и принцип работы**

#### **3. 1 Устройство прибора**

Прибор состоит из одного (двух - по заказу) датчиков ускорения (сейсмоприёмников) и электронного блока. Сейсмоприёмник воспринимает механические колебания исследуемого объекта, преобразует их в электрический сигнал и передаёт его в электронный блок. Электронный блок производит запись и последующую обработку полученного сигнала.

Общий вид прибора представлен на рис. 1.

Клавиатура состоит из 12 клавиш:

 **Клавиша « »** используется для включения и выключения прибора. Предусмотрен режим автоматического отключения неработающего прибора через заданное время.

 **Клавиша « »** служит для включения и выключения подсветки дисплея. При включении прибора подсветка всегда отключена.

**Клавиша «M»** (измерение) служит для перевода прибора в режим измерения, а так же для фиксации в памяти очередного результата.

**Клавиша «F»** предназначена для входа/выхода из пунктов главного меню и подменю.

**Клавиши «↑», «↓», «←», «→»** предназначены для выбора строки меню или выбора редактируемого параметра, перемещения курсора.

**Клавишами «▲», «▼»** устанавливается значение параметра, на котором установлен курсор.

**Клавишей «Alt»** вызывается оперативное меню в режиме измерения.

**Клавишей «C»** выполняется переход между спектральной и временн**о**й областью в режиме измерения и при просмотре сохранённых результатов.

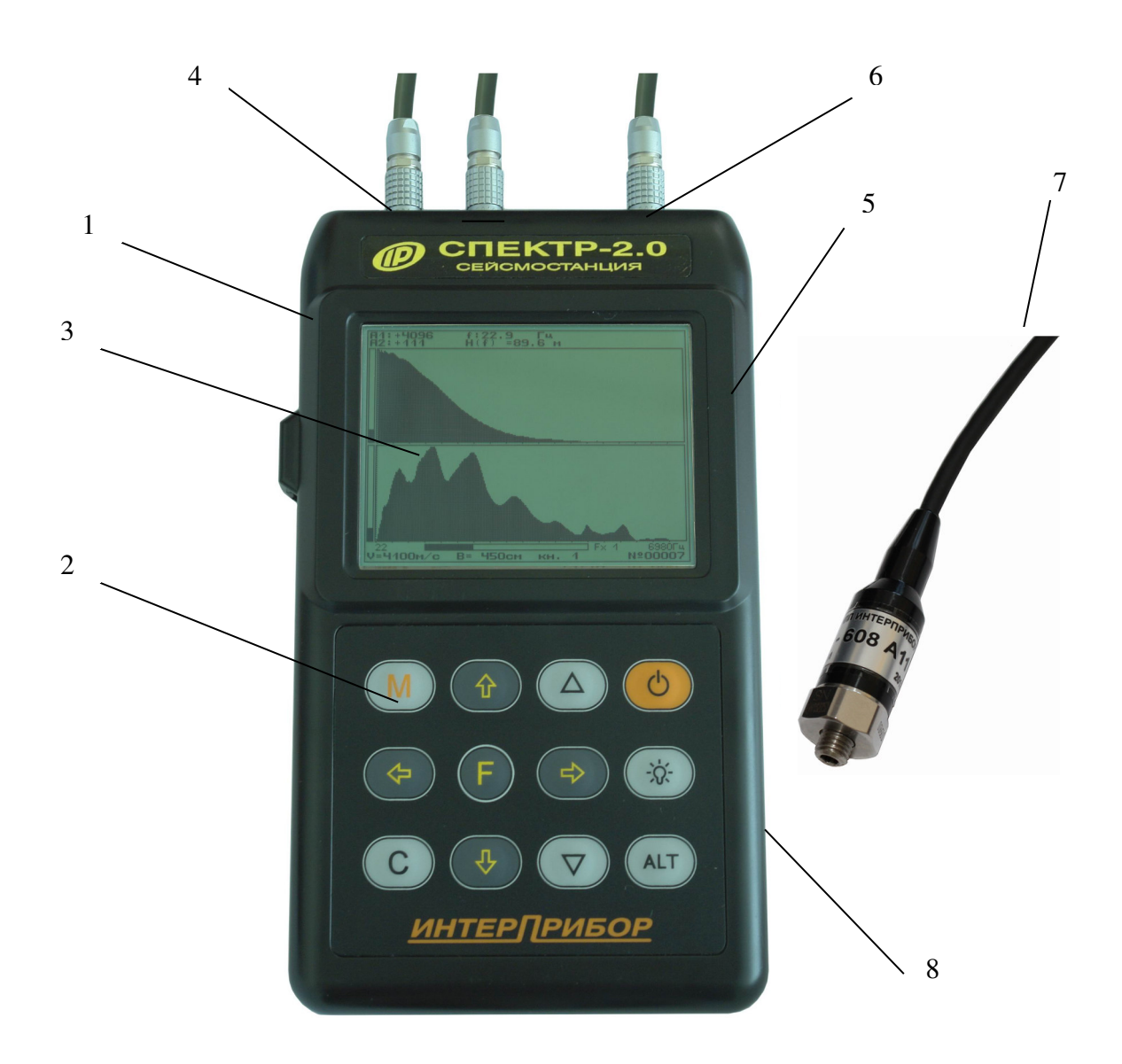

Рис. 1.

1- корпус электронного блока;

 2- клавиатура, предназначена для управления прибором во всех режимах работы;

 3- экран ЖК, предназначен для отображения информации во всех режимах работы;

4- разъемы для подключения сейсмоприёмника;

5- разъем для подключения к компьютеру через интерфейс USB;

6- вход внешней синхронизации;

7- вибродатчик (сейсмоприёмники)

8- разъем для подключения внешнего источника питания 5V

#### **3. 2 Принцип работы**

Работа прибора основана на спектральном анализе собственных частот сваи. Колебания возбуждаются с помощью удара молотка. Длины вычисляются на интересующих частотах при известной скорости распространения упругих колебаний в теле сваи. (При проведении обследований скорость можно рассчитать по свае с известной длиной).

Сейсмоприёмник устанавливается рядом на сваю, включается режим регистрации и производится удар по свае. Прибор производит регистрацию сигнала, по которому рассчитывается сейсмоспектр колебаний исследуемой сваи. Длина рассчитывается по формуле:

$$
H = \frac{V}{2 \cdot f},\tag{1}
$$

где *V* – скорость распространения в среде;

*f* – частота с максимальной амплитудой.

Пример реакции железобетонной сваи на ударное воздействие и соответствующий сейсмоспектр показаны на рис. 2а и 2б (экстремум около 2,0 м соответствует длине сваи над грунтом, экстремум около 6.0 метров соответствует полной длине сваи). Анализ сейсмоспектра более подробно описан в методике по проведению измерений (записана на диске вместе с компьютерной программой).

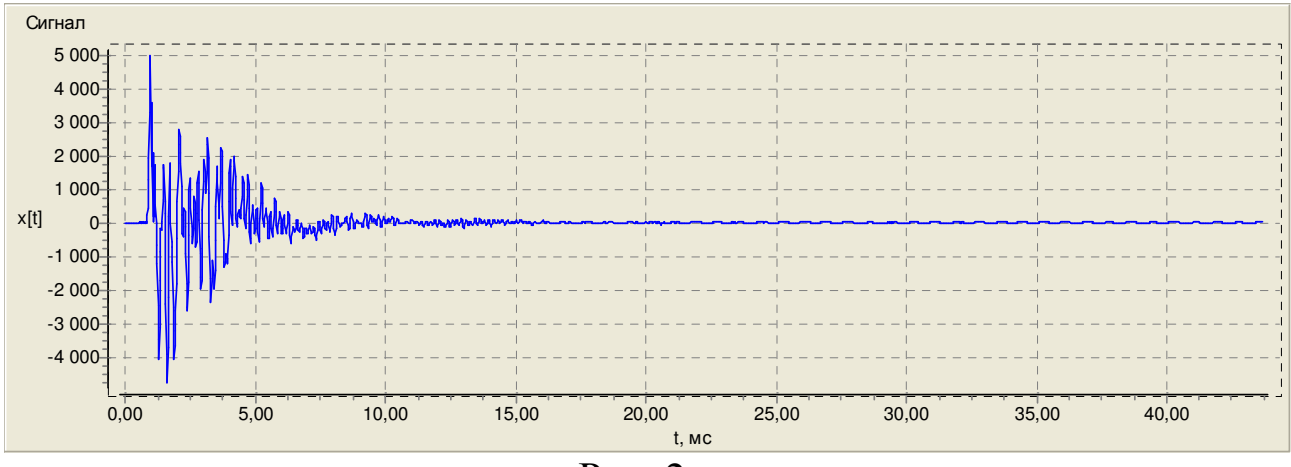

Рис. 2а.

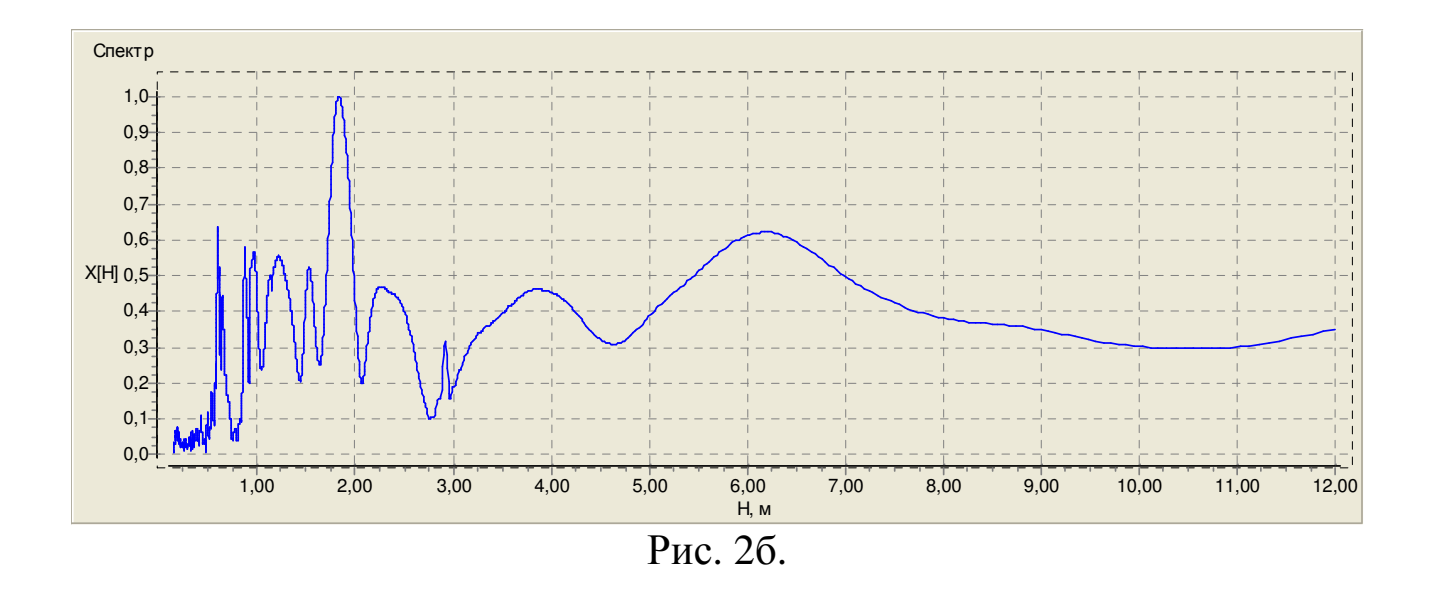

#### **3. 3 Система меню прибора**

Структура меню приведена в Приложении 2.

При включении (нажатием клавиши «<sup>6</sup>») прибор переходит в главное меню (рис 3).

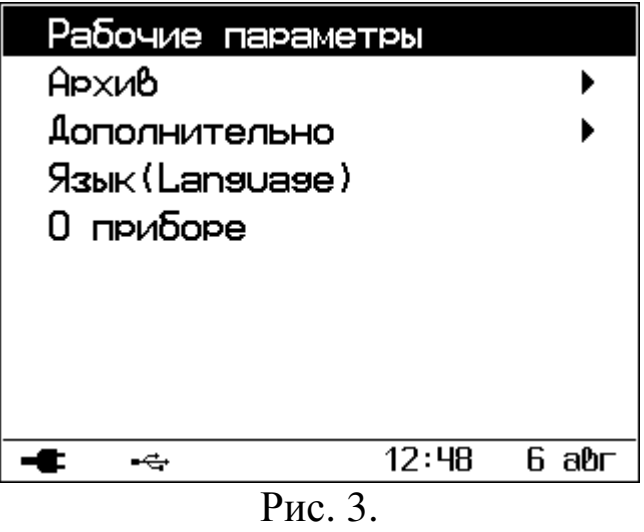

Требуемая строка меню выбирается клавишами «↑», «↓» и выделяется тёмным фоном. Для входа в выбранный пункт меню необходимо нажать клавишу «F».

Главное меню прибора состоит из следующих пунктов:

**Рабочие параметры** – служит для установки общих параметров режима измерения;

**Архив** – обеспечивает доступ к сохраненным результатам измерений и просмотр ресурса памяти;

**Дополнительно** – подменю дополнительных настроек работы прибора (источник питания, часы, и т.д.);

**Язык – э**тот пункт позволяет выбрать язык меню и текстовых сообщений;

**О приборе – з**десь содержится информация о приборе и производителе.

Переход из режима меню в режим измерения производится нажатием клавиши «M», для запуска регистрации сигнала следует ещё раз нажать клавишу «М».

Установка общих параметров осуществляется в меню «Рабочие параметры» (рис. 4), которое вызывается выбором одноимённого пункта в главном меню. Установка параметров измерения (частота дискретизации, усиление, длина записи и т. д.) осуществляется из режима измерения и будет описана далее.

| 1+2               |
|-------------------|
|                   |
| $\,{}^+$          |
| 60                |
| 10                |
|                   |
|                   |
| 12:51<br>6<br>aћг |
|                   |

Рис. 4.

**Активные каналы** – каналы, участвующие в процессе измерения:  $\alpha$ 1» – только первый канал,  $\alpha$ 2» – только второй канал,  $\alpha$ 1+2» – оба канала;

**Полярность** – полярность соответствующего измерительного канала;

**Предзапись, зн.** – количество отсчетов предзаписи (рис. 5);

**Ожидание, с** – время ожидания сигнала, превышающего установленный порог или внешнего сигнала синхронизации для начала записи сейсмосигнала;

Выбор требуемого параметра выполняется перемещением курсора (прямоугольника) клавишами «↑» или «↓». Изменение параметра, на котором установлен курсор, осуществляется клавишами «▼» или «▲».

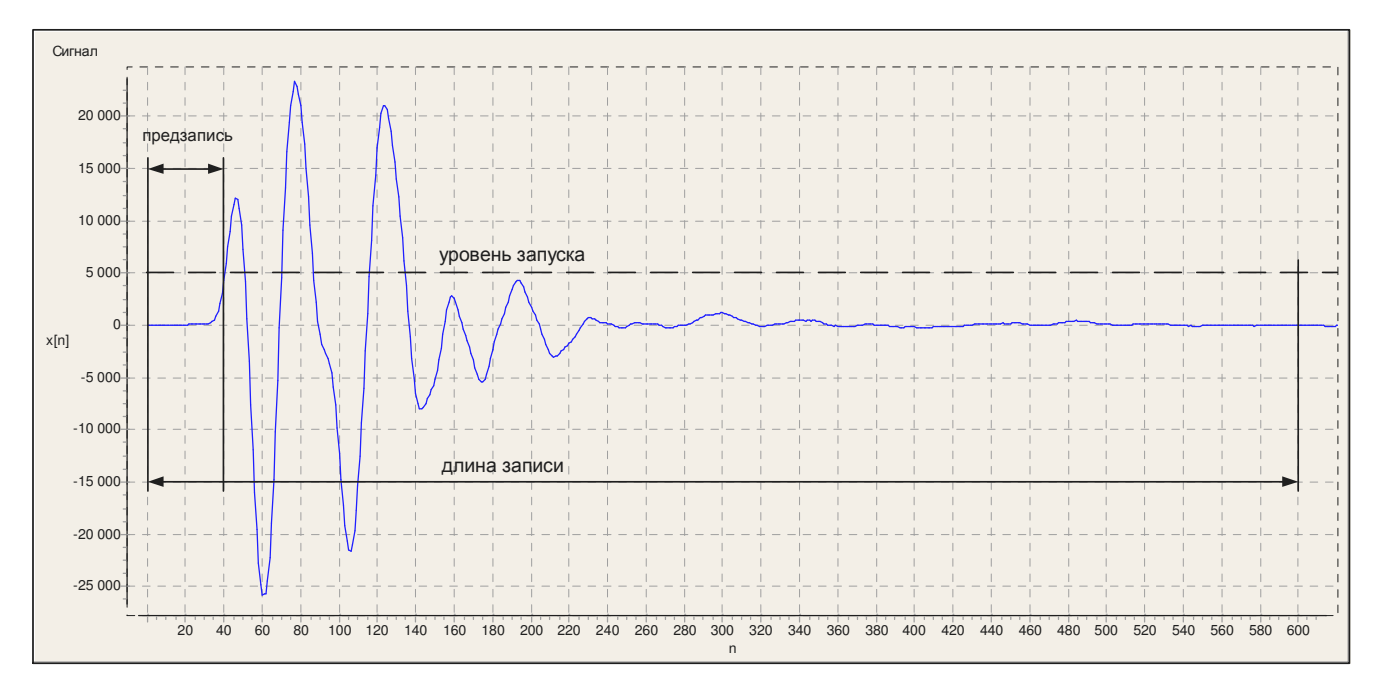

Рис. 5.

Подменю «**Дополнительно**» (рис. 6) предназначено для изменения сервисных настроек прибора.

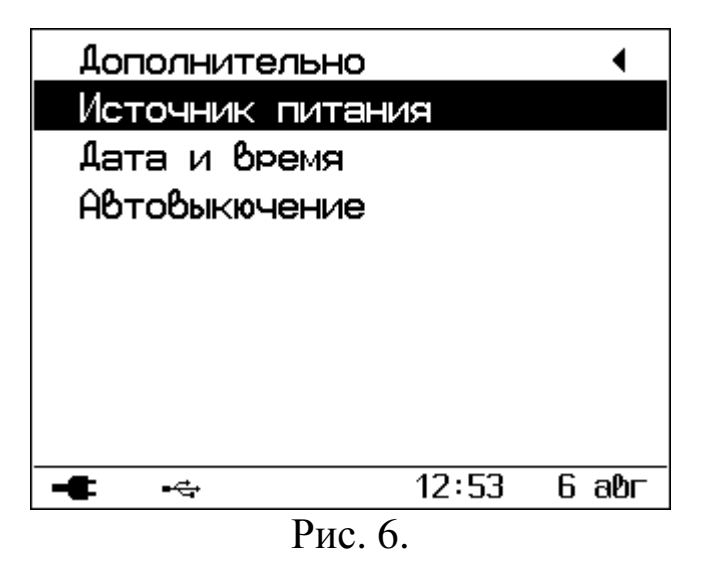

**Источник питания.** В этом пункте выбирается источник питания: батарея или аккумулятор и индицируется его напряжение. При выборе «Аккумулятор» прибор контролирует напряжение питания и выдает сообщение о необходимости заряда аккумулятора при снижении его до 3 Вольт. Если выбрано «Батарея», то прибор будет работать до её полного разряда.

**Дата и время.** Этот пункт предназначен для установки даты и времени часов реального времени.

**Автоотключение.** Прибор имеет возможность автоматического выключения после заданного интервала времени, в течение которого не производилось нажатий на клавиши. Также имеется возможность автоматического отключения подсветки ЖК экрана. Желаемые интервалы времени устанавливаются в данном пункте.

# **4 Маркировка и пломбирование**

Маркировка прибора содержит:

1) товарный знак предприятия-изготовителя;

2) условное обозначение прибора СПЕКТР-2.0;

3) порядковый номер прибора;

4) дату выпуска.

Маркировка транспортной тары содержит основные и дополнительные информационные надписи, а также манипуляционные знаки.

На прибор прошедший приёмо-сдаточные испытания, ставится пломба.

# **5 Указание мер безопасности**

При эксплуатации прибора необходимо строго выполнять требования по технике безопасности, учитывающие специфику конкретного производства. Эти требования должны быть изложены в соответствующей инструкции.

Допуск к проведению измерений для каждого конкретного случая необходимо выдавать после изучения оборудования и применяемой технологии по специальной программе, и после сдачи экзамена.

Прибор не содержит компонентов, опасных для жизни и здоровья пользователя.

# **6 Подготовка к работе и порядок работы**

# **6. 1 Подготовка к работе**

Для подготовки прибора к работе следует подключить сейсмоприёмники к соответствующим разъёмам электронного блока и включить прибор с помощью клавиши «<sup>Ф</sup>». При этом будет автоматически выполнено тестирование напряжения питания, памяти результатов, часов реального времени; после тестирования устройств на

экране ЖК отобразится главное меню, индикатор напряжения питания, текущее время – и прибор готов к работе.

Если появится сообщение «Зарядите АКБ!» или дисплей не работает, следует зарядить аккумуляторы в соответствии с разделом 8 настоящего руководства.

#### **6. 2 Порядок работы**

Перед проведением измерений следует подключить сейсмоприёмники к прибору и установить их на объекте исследования. Сейсмоприёмники устанавливаются на торец сваи посредством приклеивания на какую-либо мастику, «сырую резину» или пластилин. В случае невозможности установки сейсмоприёмников непосредственно на торец, можно установить их через имеющуюся в комплекте установочную шпильку, вставленную в отверстие, просверленное на боковой поверхности сваи под углом 30-45°. Так же можно закреплять сейсмоприемники на металлический уголок, прикрепленный анкером к боковой поверхности сваи. Включить прибор и задать основные параметры измерения в меню «Рабочие параметры». Затем перейти в режим измерений для регистрации колебаний исследуемого объекта.

Нажать клавишу «М», при этом прибор переходит в режим ожидания измерения (рис. 7).

| Помошь:                       |  |
|-------------------------------|--|
| ГМ]начать измерение           |  |
| уд.[М]установить/убрать метку |  |
| [F]выход                      |  |
| [←→]KYbCOb                    |  |
| [↑↓]горизонтальный масштаб    |  |
| [∸▼]0ертикальный масштаб      |  |
| [С]сигнал/спектр              |  |
| [Alt]перекл.каналов           |  |
| уд.[Alt]параметры             |  |
| [выкл]удалить запись          |  |
| 12:55<br>aħr                  |  |
| $J_{TT}$                      |  |

Рис. /.

Описание управляющих клавиш в режиме измерения:

**«M»** – начало нового измерения;

**удержание «М»** – установка временн**о**й метки для измерения скорости механических колебаний (описано далее);

**«F»** – выход из режима измерения;

**«←»** и **«→»** – перемещение курсора по частотному/временному графику;

**«↑»** и **«↓»** – изменение горизонтального масштаба графика;

**«▼»** и **«▲»** – изменение вертикального масштаба графика;

**«С»** – переключение между спектральной и временн**о**й областью;

**«Alt»** – выбор канала масштабируемого по амплитуде (**«▼»**, **«▲»**);

**удержание «Alt»** – вызов оперативного меню для изменения параметров измерения;

**« »** – удалить последнюю запись;

**удержание « »** – выключить прибор.

Нажатием клавиши «М» прибор переводится в режим измерения и на экран выводится сообщение «Ожидание…», информируя об ожидании сигнала, превышающего заданный порог запуска процесса измерения (рис. 8).

| Помошь:<br>[F]0ы: <u>⇔ª</u> | [М]начать измерение<br>уд.[М]установить∕убрать метку |       |     |
|-----------------------------|------------------------------------------------------|-------|-----|
| [←→]Ki∥                     | Ожидание [F]отмена                                   |       |     |
| יחנ⊄↑]<br>[▲▼ ]ტլ           |                                                      |       |     |
|                             | <b>COM ROUGE LIGATE</b>                              |       |     |
|                             | [Alt]перекл.каналов                                  |       |     |
|                             | уд.[Alt]параметры                                    |       |     |
|                             | [выкл]удалить запись                                 |       |     |
|                             |                                                      | 12:57 | aħr |

Рис. 8.

Ожидание сигнала производится в течение времени, установленного в пункте главного меню «Рабочие параметры». Если сигнал не обнаружен, то индицируется сообщение «Нет сигнала». Ожидание сигнала можно прервать нажатием клавиши «F». Если сигнал превышает пороговый уровень, производится его запись – накопление установленного количества отсчётов и их вывод в графическом виде (рис. 9).

Для удаления текущей записи следует нажать клавишу «<sup>6</sup>». Переключение между временн**о**й (рис. 9) и спектральной (рис. 10) областью осуществляется с помощью клавиши «С».

Для установки параметров измерения предназначено оперативное меню, которое появляется при удержании клавиши «Alt» более полсекунды (рис. 11).

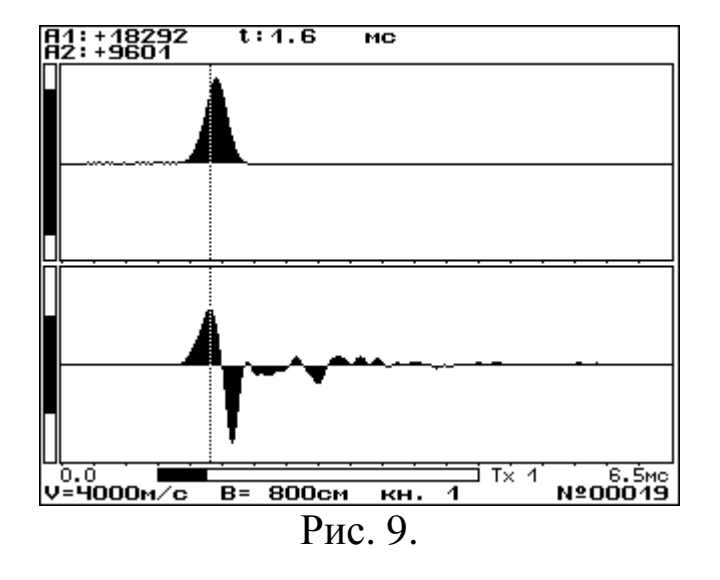

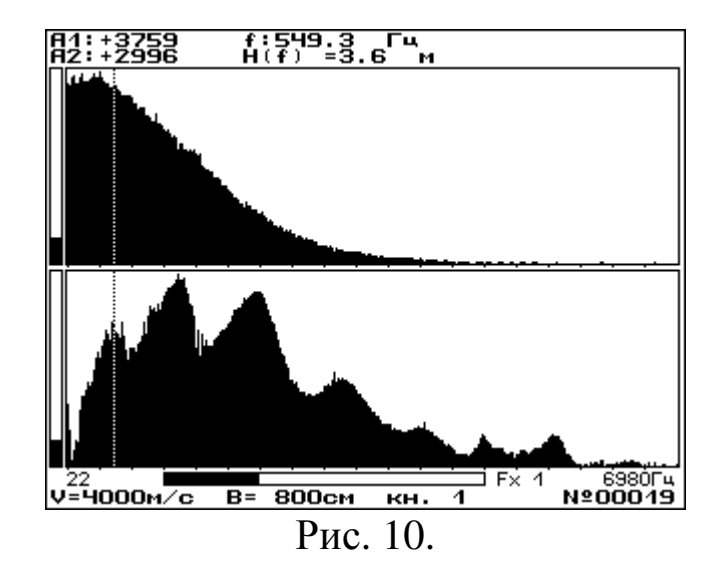

| Помощь:                |                 |       |          |
|------------------------|-----------------|-------|----------|
|                        | V, M/C          | 4000  |          |
| yð.[M                  | Ғд, кГц         | 46.9  | Ł        |
| [F]вы:                 | Запись, зн.     | 2048  |          |
| $[\leftrightarrow]$ Ki | Усил. 1к, дБ    | ĥ     |          |
| יחנ⊄↑]<br>$[-1]$       | Усил. 2к, дБ    | ĥ     |          |
| $[C]$ син              | Запуск          | $1+2$ |          |
| [Alltl]                | $9$ ровень, $%$ | +5    |          |
| yð. [A                 | База, см        | 800   |          |
| [выкл]удалить запись   |                 |       |          |
| ⊷                      |                 | 14:31 | абг<br>6 |

Рис. 11.

Для установки или изменения доступны следующие параметры:

**V, м/с** – значение скорости распространения механических колебаний в свае;

**Fд, кГц** – частота дискретизации;

**Запись, зн.** – число отсчетов в записи;

**Усил. 1к, дБ** – усиление в первом измерительном канале;

**Усил. 2к, дБ** – усиление во втором измерительном канале;

**Запуск** – источник запуска процесса записи; доступны следующие значения: «1» (запуск от первого канала), «2» (запуск от второго канала), «1+2» (запуск от обоих каналов) и «вн.» (запуск от внешнего источника);

**Уровень, %** – уровень сигнала (относительно максимального значения) при котором принимается решение о начале записи; знак «+» или «-» указывает полярность сигнала;

**База, см** – расстояние между сейсмоприёмниками (используется для расчёта скорости распространения механических колебаний).

Выбор требуемого параметра осуществляется перемещением курсора (прямоугольника), клавишами «↑» или «↓». Изменение параметра, на котором установлен курсор, выполняется клавишами «▼» или «▲».

После записи сейсмосигнала имеется возможность изменять амплитудный (Ax1, Ax2) и временн**о**й/частотный масштаб (Tx/Fx) графиков, перемещать курсор, переключаться между временной и спектральной областью (t/f), производить курсорные измерения (рис. 12 и 13).

Чтобы начать курсорные измерения во временной или спектральной области, сначала нужно установить метку (производится удержанием клавиши «М»). После появления метки, в верхней области экрана, кроме положения курсора будет отображаться дополнительная информация: разность времён/частот между курсором и меткой, длина (вычисляется по заданной в параметрах скорости), скорость (вычисляется по заданной базе между датчиками).

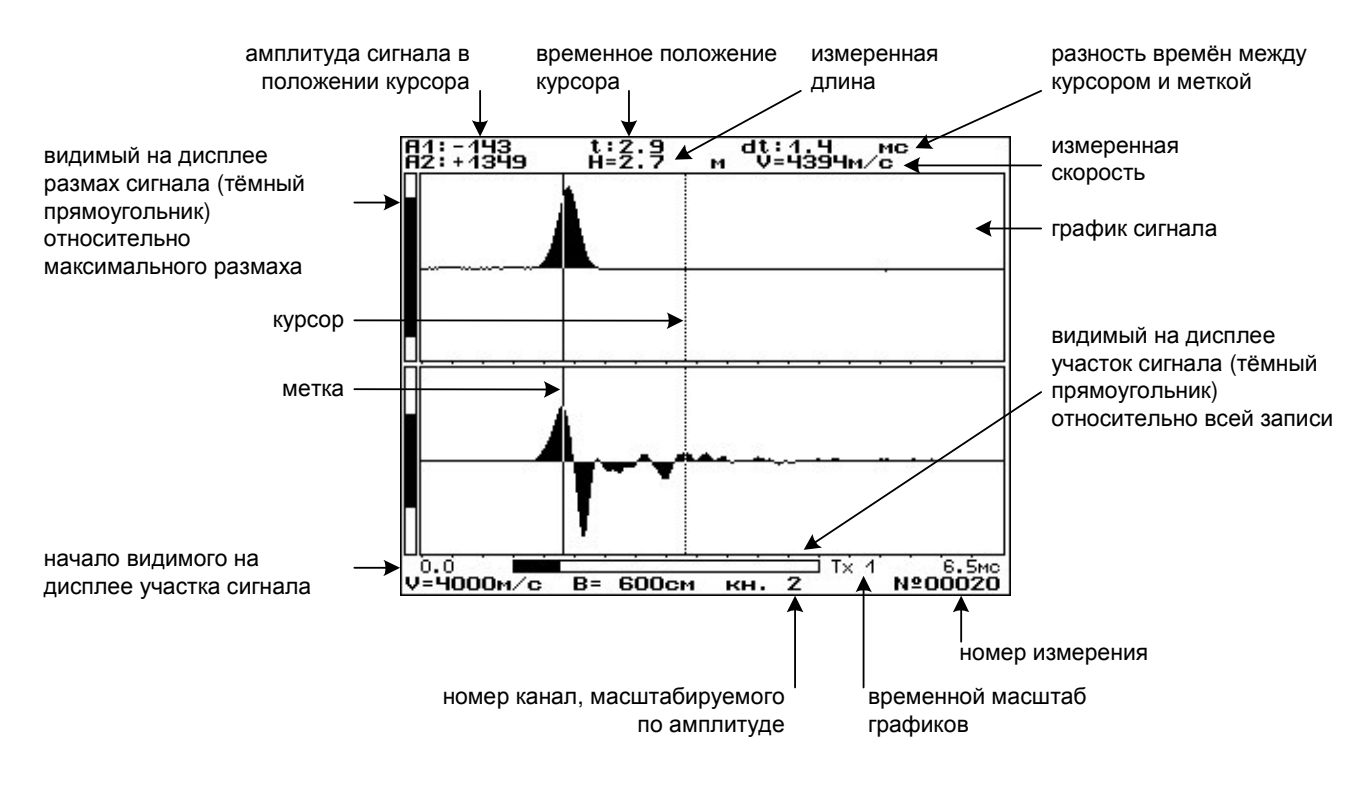

Рис. 12.

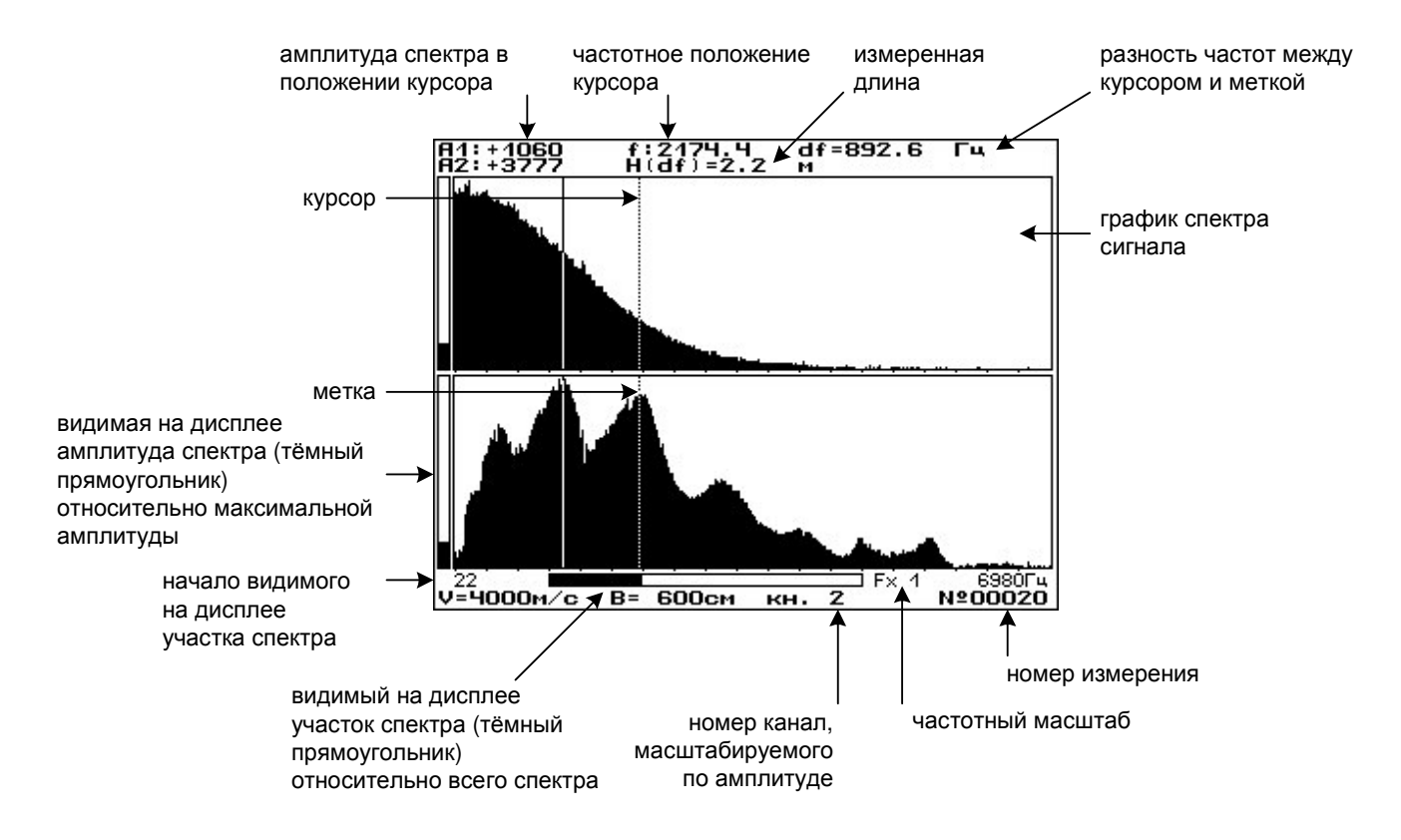

Рис. 13.

Амплитуды сигналов/спектров, на которые указывает курсор, представлены в разрядах АЦП.

Значение длины, вычисляемое во временной области, рассчитывается по формуле:

$$
H = \frac{V \cdot dt}{2},\tag{2}
$$

где *V* – значение скорости установленное в оперативном меню; *dt* – разность времён между курсором и меткой.

Значение длины, вычисляемое в спектральной области, рассчитывается по формуле:

$$
H = \frac{V}{2 \cdot F},\tag{3}
$$

где *V* – значение скорости установленное в оперативном меню;

*F* – значение частоты, на которое указывает курсор (метка не установлена) или разность частот между меткой и курсором (метка установлена).

Удаление метки производится удержанием клавиши «М».

Для проведения последующих измерений следует нажать клавишу «M», для выхода в главное меню – «F». Если текущий результат не был

удалён, то он автоматически сохраняется в архиве. Номер записи в памяти индицируется сразу после измерения.

В режиме измерения имеется дополнительная возможность измерения скорости распространения механических колебаний. Чтобы измерить скорость, нужно находясь во временной области установить курсор на первое вступление сигнала в одном из каналов и удерживать клавишу «М» более полсекунды. При этом в верхней части экрана появится надпись «V = ?» (рис. 14).

Перемещая курсор клавишами «←» и «→», следует установить курсор на первое вступление сигнала в другом измерительном канале (рис. 15).

Значение скорости рассчитывается по формуле:

$$
V = \frac{B}{dt},\tag{4}
$$

где *B* – значение базы (расстояние между сейсмоприемниками), установленное в оперативном меню;

*dt* – разности времени начала воздействия между двумя каналами.

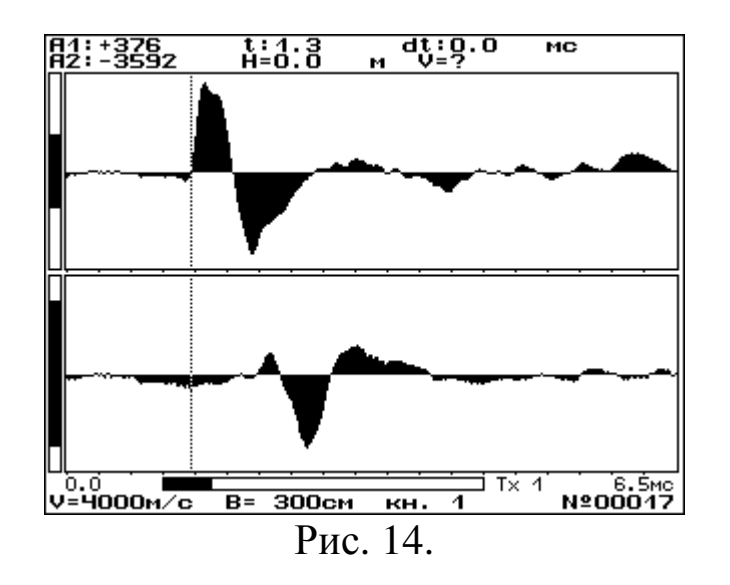

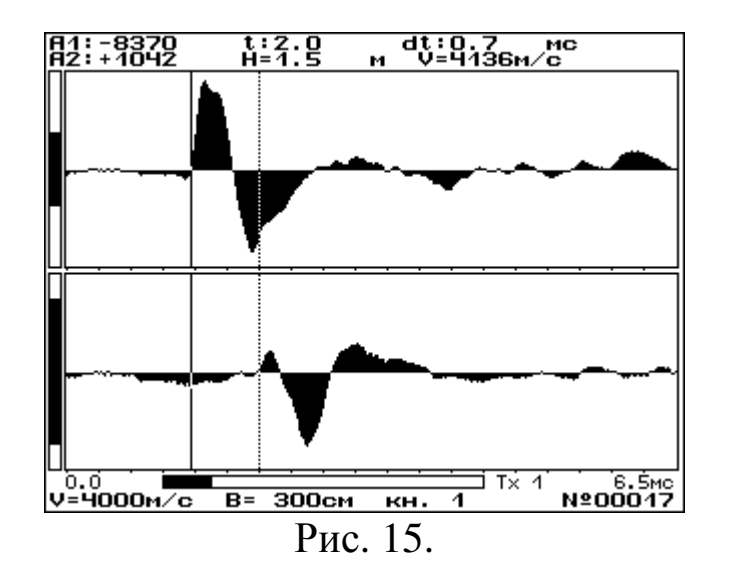

При проведении измерений рекомендуется устанавливать усиление в измерительных каналах таким образом, чтобы избежать ограничения сигнала. Ограничение приводит к искажению спектра и, как следствие, ухудшает качество последующего анализа.

Важно помнить, что при установке длины записи более 2048 значений прибор будет вычислять амплитудный спектр только по первым 2048 значениям. Поэтому записи длиной более 2048 значений следует анализировать исключительно в компьютерной программе, в которой спектральное разрешение составляет 8000 линий спектра.

#### **6. 3 Вход внешней синхронизации**

Прибор имеет возможность синхронизации начала измерений от внешнего события. Для этого на корпусе (на верхней боковой стенке) имеется розетка типа РС4. При выбранном источнике запуска «вн.» замыкание контактов 1 и 2 приведёт к началу измерений.

#### **6. 4 Просмотр результатов**

Подменю «Архив» содержит два пункта (рис. 16):

**Просмотр** – просмотр содержимого архива;

**Ресурс памяти** – содержит информацию о свободной и занятой памяти.

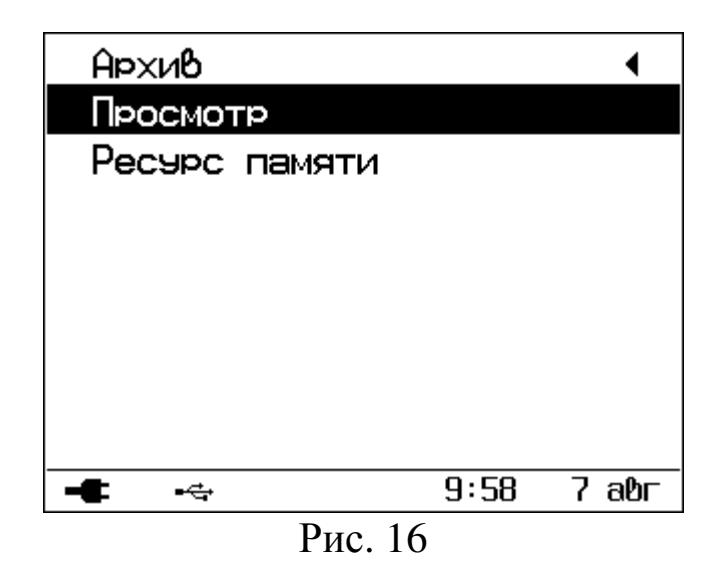

Для просмотра сохраненных результатов следует войти в «Просмотр». На индикаторе отобразиться список строк, соответствующих результатам измерений (рис. 17). Клавишами «↑» и «↓» выбирается интересующий результат. Для его просмотра следует нажать клавишу «M», а для удаления – «С». Возврат в подменю «Архив» производится нажатием клавиши «F».

| <b>Apxив:</b>      |                                     | 21/       | 22       |
|--------------------|-------------------------------------|-----------|----------|
| N≌                 | Дата                                | Время     |          |
| 00023              | 6.08.09                             | 16:34:43  |          |
| 00022              | 6.08.09                             | 16:34:42  |          |
| 00021              | 6.08.09                             | 16:34:41  |          |
| 00020              | 6.08.09                             | 16:34:39  |          |
| 00019              | 6.08.09                             | 14:47:36  |          |
| 00018              | 6.08.09                             | 14:27:51  |          |
| 00017              | 6.08.09                             | 14:27:27  |          |
| 00016              | 6.08.09                             | 14:27:25  |          |
| 00015              | 6.08.09                             | 14:26:56  |          |
| 00014              | 8.07.09                             | 14:47:39  |          |
| 00013              | 8.07.09                             | 14:47:38  |          |
| 00012              | 8.07.09                             | 14:47:36  |          |
| [↑↓←→]выбор записи |                                     |           |          |
| [М]просмотр        | [С]удаление                         | [Ғ] быйти |          |
| ⊷                  |                                     | 16:59     | 6<br>а0г |
|                    | $\mathbf{D}_{\mathbf{r}\mathbf{r}}$ |           |          |

Рис. 17.

При просмотре сохраненных результатов также как и в режиме измерения есть возможность изменять масштабы, «перемещаться» по записанному сигналу или спектру. Для просмотра параметров, с которыми было проведено измерение, как и в режиме измерения, следует удерживать клавишу «Alt» (рис. 18). Возврат к навигации по архиву выполняется по клавише «F».

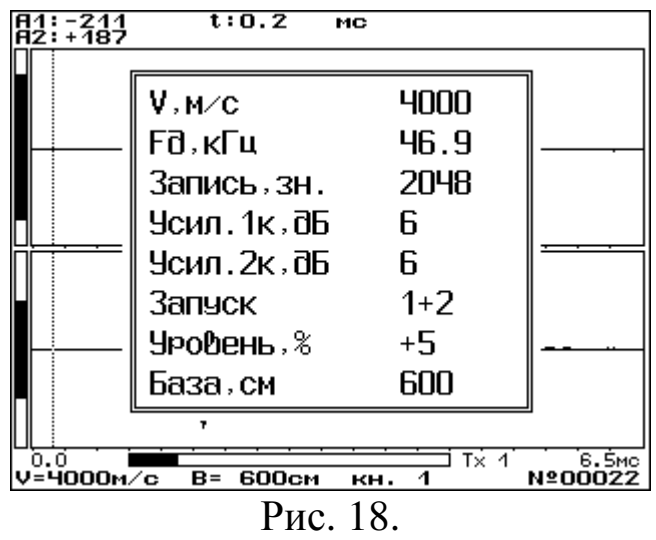

Ресурс памяти результатов можно посмотреть в одноимённом пункте меню. Здесь содержится информация об общем объёме памяти, количестве занятых и свободных ячеек (рис. 19).

| Ресурс памяти                           |                   |
|-----------------------------------------|-------------------|
| Всего                                   | 15008             |
| Занято                                  | 22                |
| Свободно                                | 14986             |
|                                         |                   |
|                                         |                   |
|                                         |                   |
|                                         |                   |
| [С]очистка памяти<br>[ <b>F</b> ] быйти |                   |
| ⊷                                       | 17:00<br>6<br>авг |
| 1 $\Omega$<br>$\mathbf{D}$              |                   |

Рис. 19.

Если в памяти нет свободного места для новых записей, то самые старые результаты буду удаляться из памяти. Для полной очистки архива нужно нажать клавишу «С». После подтверждения очистки начнётся процесс стирания памяти и индикация её завершённости.

**Важно:** во избежание нарушения целостности памяти результатов следует включать/выключать прибор только с помощью клавиши «<sup>6</sup>» и избегать изъятия элементов питания, когда прибор включен.

#### **6. 5 Связь с компьютером**

Прибор имеет интерфейс USB для связи с компьютером, через который осуществляется передача сохраненных результатов измерений для архивирования и последующей обработки. Прибор подключается к компьютеру с помощью прилагаемого кабеля связи. При этом на дисплее прибора (около символа батарейки) появится символ подключения по USB. С целью обеспечения целостности памяти результатов в режиме измерения и при просмотре архива передача данных в компьютер блокируется. Работа с компьютерной программой описана в Приложении 1.

#### **7 Техническое обслуживание и эксплуатация**

1. Профилактический уход и контрольные проверки прибора производятся лицами, непосредственно эксплуатирующими прибор.

2. Прибор необходимо содержать в чистоте, периодически протирать его сухой и чистой фланелью, оберегать от ударов, пыли и сырости.

3. При появлении на дисплее информации о разряде аккумуляторов необходимо выключить прибор, открыть батарейный отсек, изъять аккумуляторы, протереть контакты спиртом и зарядить их с помощью прилагаемого зарядного устройства. Время заряда – 25 часов при нормальной ёмкости аккумуляторов 2500 мА\*час (при ёмкости 2100 мА\*час – время заряда 21 час).

При интенсивной работе рекомендуется иметь запасной комплект заряженных аккумуляторов. Допускается замена аккумуляторов на элементы типа АА. В этом случае для наиболее полного использования их энергии следует через пункт меню «Источник питания» выбрать режим «Батарея».

4. При плохой освещённости помещения в приборе предусмотрена подсветка дисплея, включаемая клавишей « ». Без особой необходимости пользоваться подсветкой не рекомендуется из-за резкого роста потребления энергии и ускоренного разряда аккумуляторов.

5. Если в процессе работы прибор перестает реагировать на нажатие клавиш и не отключается, необходимо открыть батарейный отсек, на несколько секунд изъять один из аккумуляторов и снова проверить работоспособность прибора.

6. Если прибор не реагирует на клавишу включения питания, необходимо извлечь аккумуляторы из прибора, потереть контакты спиртом или зачистить мелкозернистой наждачной бумагой, снова установить их и проверить работоспособность. При отсутствии реакции прибора на включение следует зарядить аккумуляторы, имея в виду возможную полную или частичную утрату их емкости.

7. При всех видах неисправностей необходимо подробно описать особенности их проявления и обратиться к изготовителю за консультацией. Отправка прибора в гарантийный ремонт должна производиться с актом о претензиях к его работе.

8. Предупреждение. СПЕКТР-2.0 является сложным техническим изделием и не подлежит самостоятельному ремонту. Гарантийные обязательства теряют силу, если пользователь пытался вскрыть корпус или прибор подвергался сильным механическим воздействиям.

# **8 Паспорт**

#### **8. 1 Комплектность**

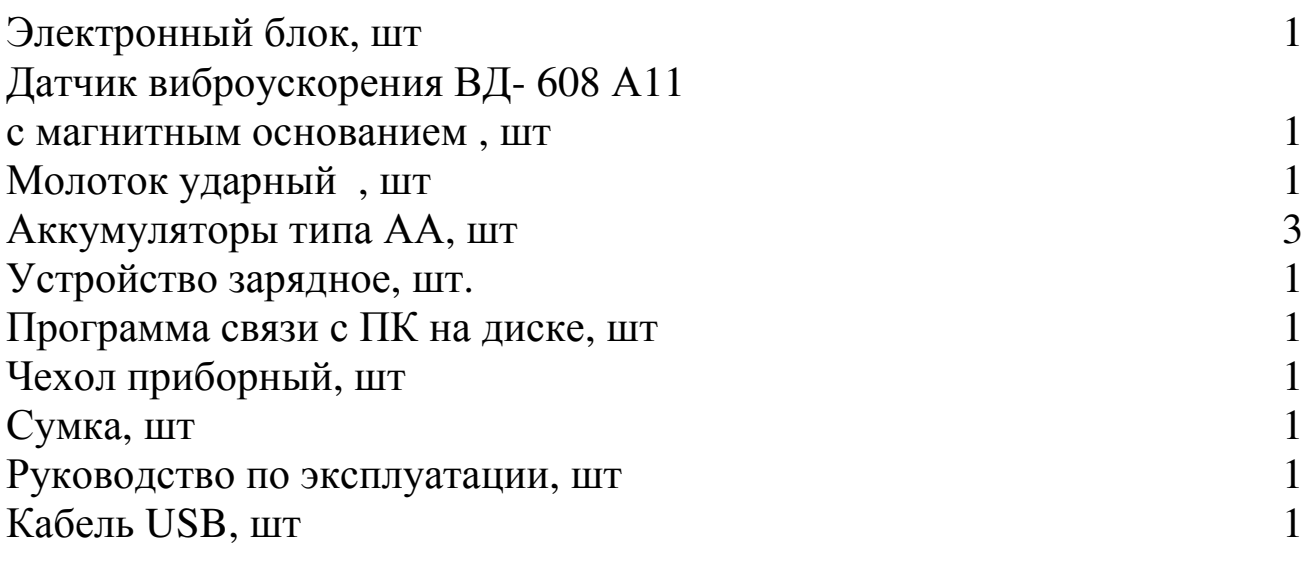

#### **8. 2 Дополнительные комплектующие \***

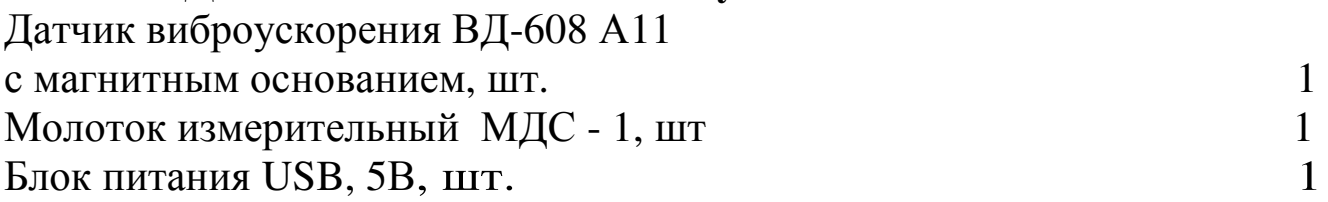

### **8. 3. Гарантийные обязательства**

- 1. Предприятие-изготовитель гарантирует соответствие выпускаемых приборов СПЕКТР-2.0 требованиям технических условий.
- 2. Гарантийный срок составляет 18 месяцев с момента продажи прибора.
- 3. Гарантия не распространяется на аккумуляторную батарею питания прибора и выход её из строя не является поводом для претензий.
- 4. Предприятие-изготовитель обязуется в период гарантийного срока безвозмездно производить ремонт прибора, если он выйдет из строя или его характеристики не будут удовлетворять требованиям технических условий.
- 5. Гарантийные обязательства теряют силу, если пользователь нарушил заводские пломбы, прибор подвергался сильным механическим или атмосферным воздействиям или пользователь не соблюдал полярность включения элементов питания.
- 6. Гарантийный ремонт и периодическую калибровку осуществляет предприятие-изготовитель ООО «НПП «ИНТЕРПРИБОР»: 454080,

г. Челябинск, а/я 12771, тел/факс (351) 729-88-85, 211-54-30, 211- 54-31.

- 7. Послегарантийный ремонт осуществляет предприятиеизготовитель на договорных условиях.
- 8. Представитель ООО «НПП «ИНТЕРПРИБОР» в Москве: тел/факс (499) 174-75-13.

# **Приложение 1. Программа связи и дополнительной обработки**

Программа связи предназначена для переноса результатов измерений из памяти прибора в компьютер, их сохранения, просмотра и дополнительной обработки.

#### **Минимальные требования к компьютеру:**

Операционная система Windows 7/8/XP (32- или 64-разрядная). Наличие USB-интерфейса. Привод CD-ROM / DVD-ROM / Blue-ray.

#### **Установка программы.**

Вставить в привод компьютера диск с программой. Открыть содержимое диска и запустить **spectr2\_2007.6.29.1.exe**. Следуя указаниям с экрана, последовательно, через нажатия клавиши «Далее» провести установку программы.

#### **Работа с программой.**

Запустить программу «СПЕКТР-2.0» (Пуск / Программы / Интерприбор / СПЕКТР-2.0). На мониторе появится окно программы с системой меню в верхней строке (рис. 20). В верхней части окна программы расположено главное меню и кнопки для быстрого доступа к основным функциям. Основанная часть окна разделена на две страницы: «Описание» и «Данные». Страница «Описание» предназначена для написания комментарий ко всему проекту. На странице «Данные» расположены: таблица, каждая строка которой соответствует одной записи из памяти прибора, таблица с описанием условий измерения, графики сигнала и спектра, область для написания комментария к текущей записи.

Чтобы считывать данные с прибора, производить распечатку на принтере и т.д. необходимо первоначально создать новый проект. Для этого можно нажать кнопку «Создать» или воспользоваться меню «Файл/Создать». Имя проекта задаётся при его создании.

Для работы с раннее сохранёнными данными нужно нажать кнопку «Открыть» (или меню «Файл/Открыть») и выбрать имя файла. После этого содержимое файла отобразится в таблице и на графиках.

Для сохранения сделанных в проекте изменений можно нажать клавишу «Сохранить» или воспользоваться соответствующей кнопкой.

Для удаления одной записи из таблицы нужно нажать на клавишу «Delete» или кнопку «–» (внизу таблицы). Удаление всех записей осуществляется выбором пункта «Правка/Удалить все записи» или через соответствующую кнопку на панели инструментов.

Нажатием кнопки «Отменить изменения» (или через меню «Правка/Отменить изменения») производится отмена сделанных изменений с момента последнего сохранения проекта.

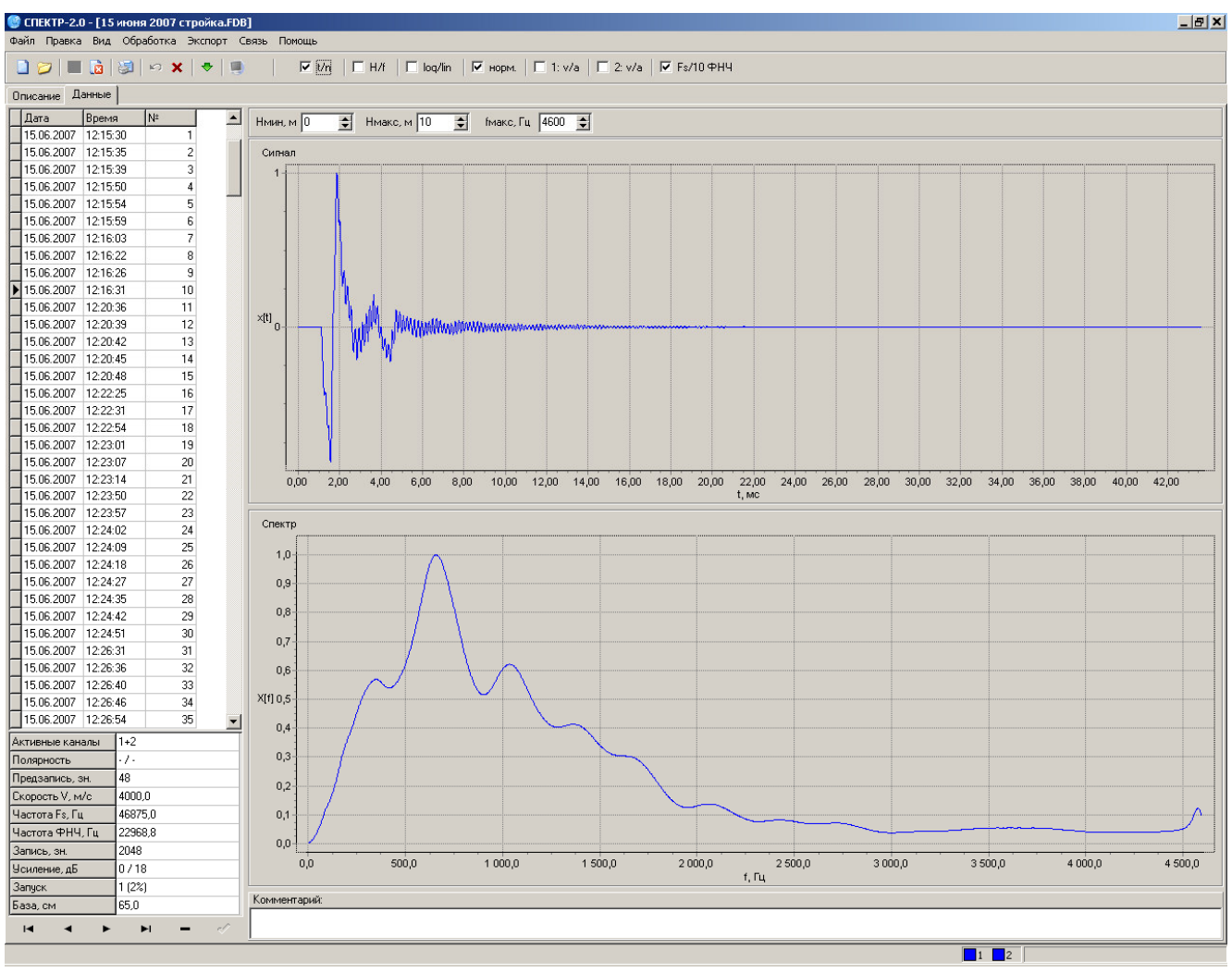

Рис. 20.

В программе имеется возможность изменить значение скорости и базы, провести измерение скорости во временной области, проинтегрировать каждый сигнал, выполнить фильтрацию.

Чтобы изменить значение скорости или базы нужно нажать левую кнопку мыши, когда курсор находится над таблицей с описанием условий измерений (рис. 21). При этом появится диалоговое окно для ввода новых значений скорости и базы (рис. 22).

| Активные каналы | $1+2$    |
|-----------------|----------|
| Полярность      | +/+      |
| Предзапись, зн. | 40       |
| Скорость V, м/с | 3910,0   |
| Частота Fs, Гц  | 46875,0  |
| Частота ФНЧ, Гц | 22968.8  |
| Запись, зн.     | 2048     |
| Усиление, дБ    | 076      |
| Запуск          | 1+2 (5%) |
| База, см        | 300.0    |
|                 |          |

Рис. 21.

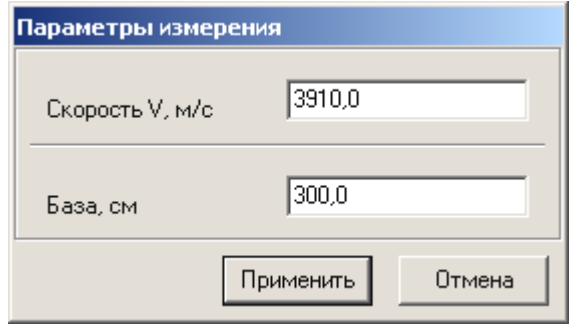

Рис. 22.

Для проведения измерения скорости нужно на временном графике установить минимум две временн**ы**х метки (устанавливаются при нажатии левой кнопкой мыши), а затем из контекстного меню графика «Сигнал» (вызывается при нажатии правой кнопки мыши, когда курсор находится над областью с графиком) выбрать «измерение скорости» (или «Обработка/измерение скорости»). При этом отобразится окно, в котором можно выбирать интересующий метки, а значение скорости будет автоматически вычисляться по разности времён выбранных меток и установленной базе (рис. 23, 24, 25).

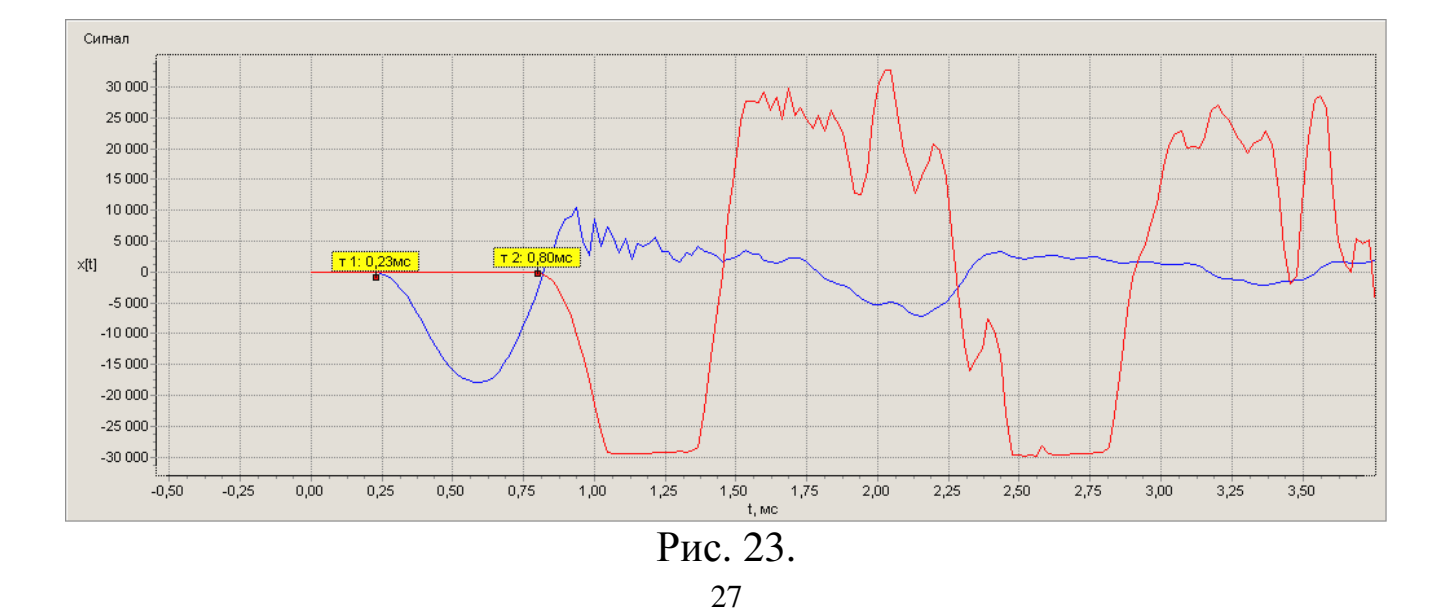

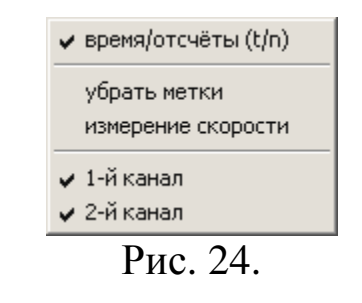

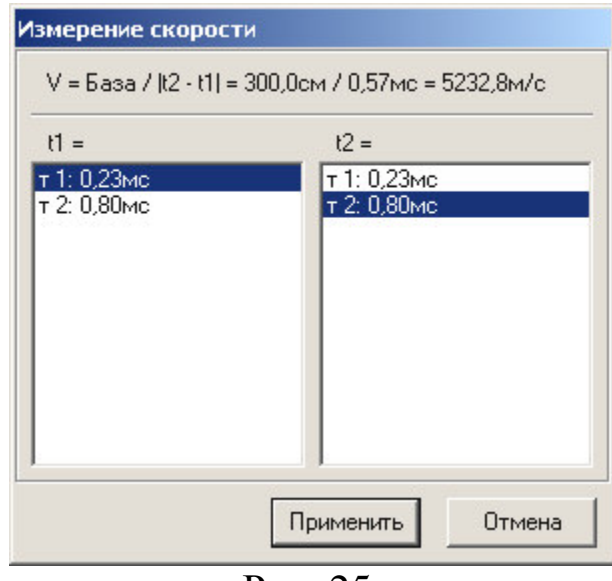

Рис. 25.

Через меню «Обработка» устанавливается опция интегрирования сигнала (для каждого канала) и обработка сигналов (для обоих каналов) фильтром нижних частот 6-го порядка, частота среза которого равна 0.1 частоты дискретизации. На рис. 26 показан пример установок программы, при которых сигналы по каждому каналу фильтруются, сигнал первого канал не интегрируется (на графике отображается сигнал пропорциональный виброускорению), сигнал второго канала интегрируется (на графике отображается сигнал пропорциональный виброскорости). Для корректности цифрового интегрирования необходимо при проведении измерений установить значение предзаписи не менее 48 значений.

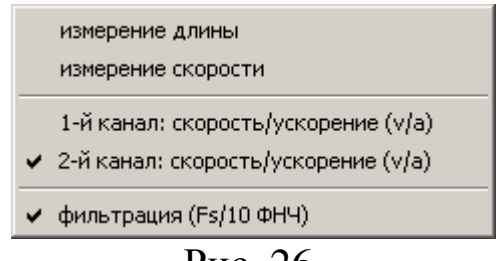

Для автоматизированного вычисления длины свай нужно установить временные/спектральные метки и из контекстного меню графиков «Сигнал»/«Спектр» выбрать пункт «измерение длины» («Обработка/измерение длины»). При этом отобразится окно (рис. 27) со списками установленных меток. При выборе пары интересующих меток вычисления производятся автоматически и отображаются в верхней части окна. Анализ сигналов более подробно описан в методике по проведению измерений.

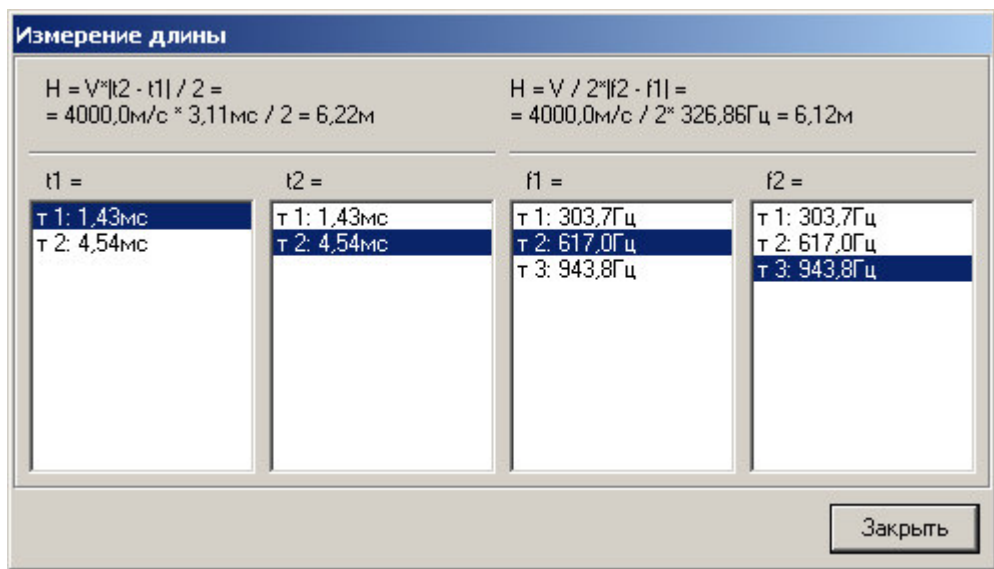

Рис. 27.

Для удобства анализа сейсмосигналов программа строит графики сейсмосигналов для обоих каналов и их амплитудные спектры. Амплитуда сигнала представлена в разрядах АЦП. При вычислении спектра используется алгоритм БПФ на 16384 точек.

Через пункт главного меню «Вид» можно включить/выключить отображение каждого канала, изменить масштабы осей графиков сигнала и спектра, задать цвета графиков. Для графика «Сигнал» («Вид/Сигнал») можно выбрать масштаб оси времени («время/отсчёты (t/n)»), для графика «Спектр» («Вид/Спектр») можно выбрать масштаб оси частот («длина/частота (H/f)») и масштаб оси амплитуд («лог./лин. амплитуда (log/lin)»). Пункт «норм. амплитуда» включает нормирование сигналов и спектров. При просмотре спектра длин можно ограничить выводимый график диапазоном Hмин и Hмакс. Частотный спектр ограничивается значением fмакс.

В строке состояния (рис. 28) выводятся цвета, присвоенные каждому каналу, и текущее положение курсора. Если курсор находится в области «Сигнал», то выводится амплитуда x и временное положение t (мс) или n. При перемещении курсора по графику «Спектр» выводится амплитуда X, длина H (м), вычисленная по формуле (1) при заданной скорости V (м/с), частота f (Гц).

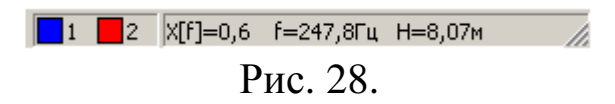

#### **Считывание информации с прибора:**

запустить программу связи и создать новый проект; включить питание прибора;

подключить прибор к компьютеру с помощью USB - кабеля;

нажать кнопку «Считать» (или «Связь/Считать из прибора»);

для сохранения полученных данных нажать копку «Сохранить» (или «Файл/Сохранить»).

#### **Экспорт данных.**

Для обработки данных сторонними приложениями программа имеет возможность экспорта записанных сейсмосигналов в файлы различных форматов. Чтобы экспортировать данные нужно выбрать интересующий результат в таблице и нажать кнопку «Экспорт сигнала» (или «Экспорт/Экспорт сигнала»). В появившемся диалоге выбрать нужный тип конечного файла и нажать кнопку «Сохранить» (рис. 29). Затем выбрать имя создаваемого файла.

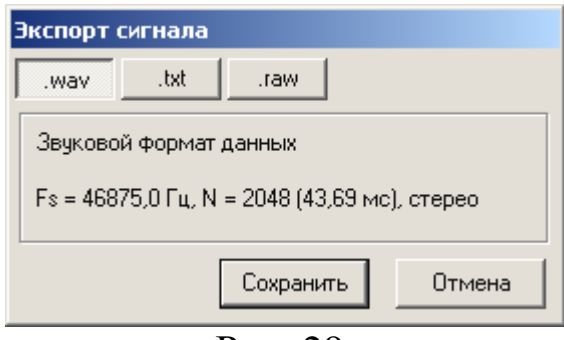

Рис. 29.

Дополнительно через меню «Экспорт» имеется возможность сохранить изображение сигнала или спектр в формате графического метафайла (файл с расширением \*.wmf). Для этого в меню следует выбрать «Сохранить картинку сигнала» или «Сохранить картинку спектра».

#### **Создание и печать отчёта.**

В программе имеется возможность печати отчёта для текущего результата измерения. Для предварительного просмотра страницы отчёта (рис. 30) можно нажать кнопку «Отчёт» (или «Файл/Отчёт»). Для начала печати нужно нажать кнопку «Печать отчёта», а для сохранения отчёта в файл – «Сохранить отчёт в файле» (кнопки находятся на панели инструментов окна отчёта). Отчёт можно сохранить в виде файла отчёта (файл с расширением \*.frp) или в виде картинки (\*.jpg).

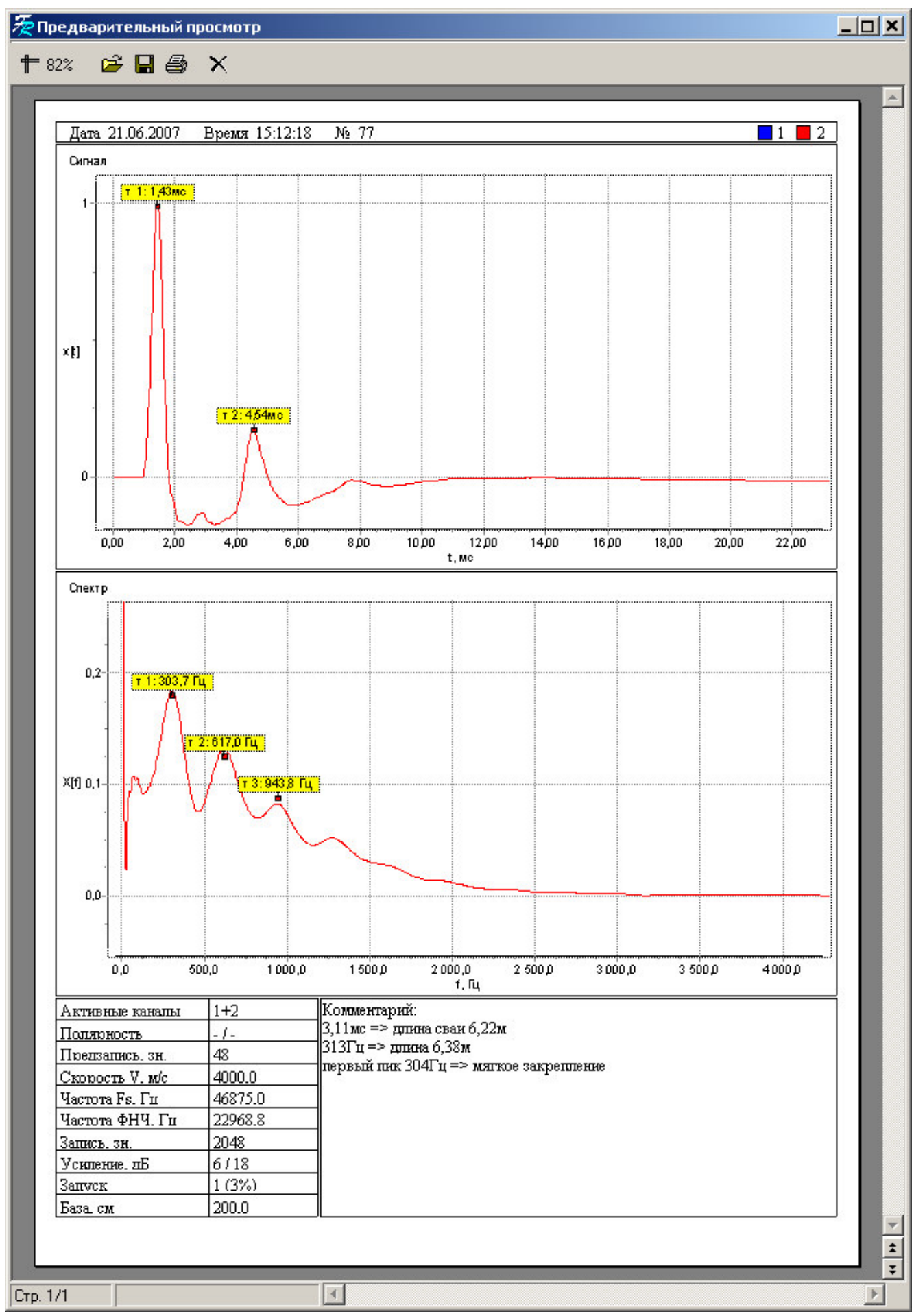

Рис. 30.

#### **Замечание.**

При первом подключении прибора к компьютеру операционная система найдёт новое устройство – SPECTR-2.0, для которого необходимо установить драйвер USB. На мониторе появится «Мастер оборудования». Нажмите кнопку «Далее». В следующем окне выберите действие: «Провести поиск подходящего драйвера для устройства» и нажмите «Далее». В появившемся новом окне выберите в качестве источника для поиска драйвера: «размещение будет указано» и нажмите кнопку «Далее». В следующем окне нажмите «Обзор…» и укажите директорию с драйвером (находится в поддиректории driver там, где установлена программа связи). Нажмите «OK». После этого операционная система найдёт драйвер и предложит его установить. Нажмите «Далее». Затем операционная система установит драйвер. В завершении нажмите «Готово».